## **Smart kamera feltanítása**

## **Smart kamera feltanítása Wifi QR kód beolvasással**

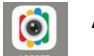

Töltsd le az  $\begin{bmatrix} a \\ b \end{bmatrix}$  ACESEE programot az Appstore /Play áruházból.

Feltanítás előtt a kamerát helyezd áram alá és reseteld le a kábelen található gomb segítségével (a gombot addig kell nyomva tartani, amíg a kamera el nem kezd beszélni).

- Regisztrálj egy fiókot az ACESEE alkalmazásban,
- Kattints a jobb felső sarokban található " $+$ " gombra, majd a vörös szövegre (Can't find the QR code on the device? Please click here.) a képernyő alsó részében, itt válaszd ki a "Wifi Smart Camera" menüpontot.
- Ezután válaszd ki a "QR code connection" lehetőséget, válaszd ki a wifi-det és írd be a wifi jelszavát, majd kattintson a "Confirm" gombra.
- Ezután a telefon által generált QR kódot mutassa be a kamera lencséjének. Sikeres beolvasás esetén a kamera hangjelzést fog kiadni és ezután rögtön meg kell nyomni a QR kód alatt található gombot.(Voice prompt of scanning successfully.)
- A töltőképernyő után nevezd el a kamerát és ezzel készen is van a feltanítás.

A kamera kép kattintáskor a kamera kéri, hogy állíts be egy jelszót, a felhasználónevet NE VÁLTOZTASD MEG, az maradjon admin!

## **Smart kamera feltanítása WiFi hálózatra, kábel nélkül(AP)**

Töltsd le az  $\begin{bmatrix} 0 \end{bmatrix}$  ACESEE programot az Appstore /Play áruházból.

Feltanítás előtt a kamerát helyezd áram alá és reseteld le a kábelen található gomb segítségével (a gombot addig kell nyomva tartani, amíg a kamera el nem kezd beszélni).

- Regisztrálj egy fiókot az ACESEE alkalmazásban,
- Lépj be a telefon wifi beállításaiba és csatlakozz rá a kamera wifijére(MVxxxxxxxx) majd lépj vissza az applikációba,
- Kattints a jobb felső sarokban található "+" gombra, válaszd ki a "Wifi Smart Camera" menüpontot
- Itt válaszd ki az "AP Hotspot connection" menüt.
- Az "AP Hotspot" menüpontban add meg, hogy a kamera melyik wifire csatlakozzon
- Írd be a wifihez tartozó jelszót
- A töltőképernyő után nevezd el a kamerát és ezzel készen is van a feltanítás.

A kamera kép kattintáskor a kamera kéri, hogy állíts be egy jelszót, a felhasználónevet NE VÁLTOZTASD MEG, az maradjon admin!

## **Smart kamera feltanítás (vezetékes használat)**

Töltsd le az  $\left| \right\rangle$  ACESEE programot az Appstore /Play áruházból.

- Feltanítás előtt a kamerát csatlakoztasd a routerhez kábellel, helyezd áram alá és reseteld le a kábelen található gomb segítségével (a gombot addig kell benyomva tartani, amíg a kamera el nem kezd beszélni).
- Regisztrálj egy fiókot az ACESEE alkalmazásban,
- Kattints a jobb felső sarokban található "+" gombra, majd a vörös szövegre (Can't find the QR code on the device? Please click here.) a képernyő alsó részében, itt válaszd ki a "4G/Wired Camera" menüpontot.
- Ezután az alkalmazásban add meg a kamerán található 8 jegyű ID számot, majd kattints "Confirm" gombra.
- A töltőképernyő után nevezd el a kamerát és ezzel készen is van a feltanítás.

A kamera kép kattintáskor a kamera kéri, hogy állíts be egy jelszót, a felhasználónevet NE VÁLTOZTASD MEG, az maradjon admin!

A jelszó beállítás után a kamera képe elérhető lesz távolról is mindaddig, amíg a kamera össze van kötve a routerrel vezetéken keresztül.